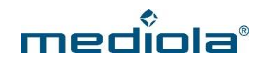

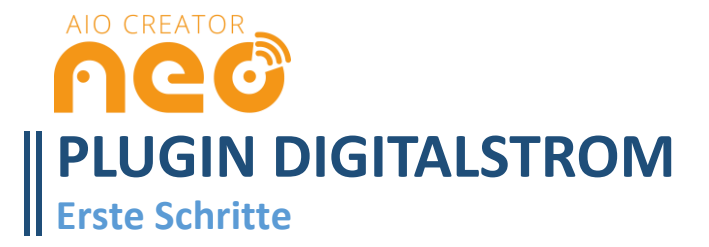

## **ERSTE SCHRITTE**

In dieser Anleitung erfahren Sie, wie Sie Ihre Digitalstrom-Geräte in den AIO CREATOR NEO integrieren.

# **VORAUSSETZUNGEN:**

- AIO CREATOR NEO 2.2 oder höher
- Eingerichtetes digitalSTROM System (inkl. digitalSTROM SERVER)
- Über die originale digitalSTROM App eingerichtete digitalSTROM Geräte

## **1. Im AIO CREATOR NEO anmelden**

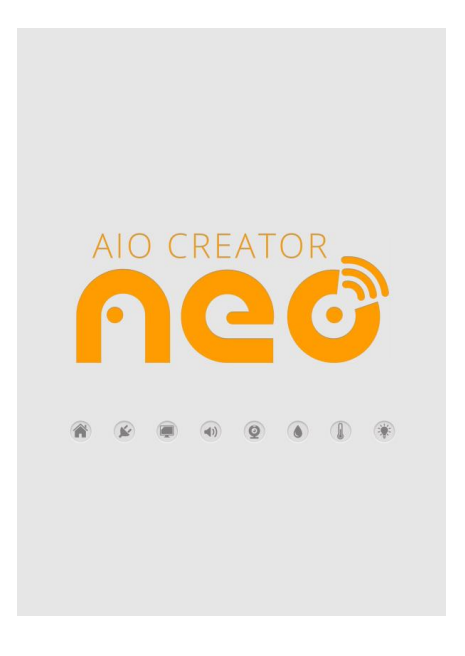

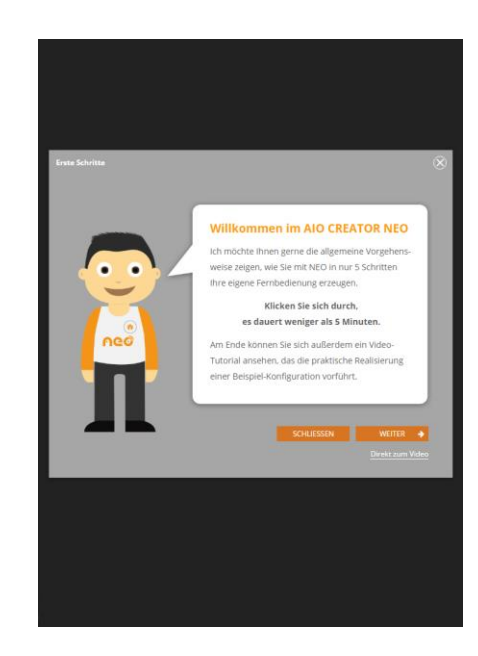

Öffnen Sie den AIO CREATOR NEO. Wenn Sie NEO zum ersten Mal öffnen, erhalten Sie zunächst eine kurze Einweisung in die wichtigsten Funktionen.

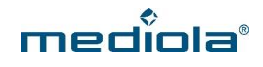

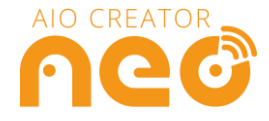

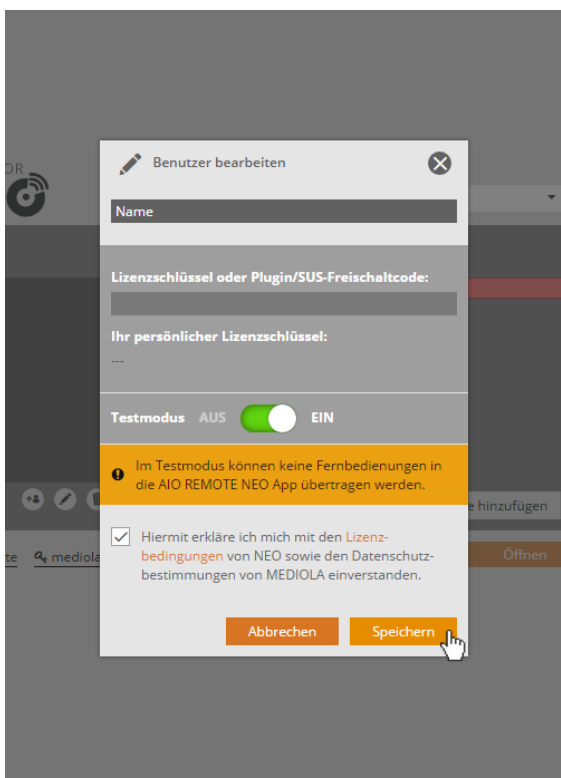

Zunächst legen Sie bitte einen Benutzer an. Vergeben Sie einen Namen für Ihren Benutzer.

Wenn Sie einen Plugin-Freischaltcode erworben haben, geben Sie diesen bitte in das entsprechende Feld ein.

Möchten Sie NEO zunächst testen, stellen Sie den Testmodus auf EIN. Sie benötigen nun keinen Freischaltcode und können NEO in vollem Umfang testen.Allerdings können Sie im Testmodus keine Fernbedienung auf Ihr Mobilgerät übertragen.

Akzeptieren Sie Lizenzbedingungen und Datenschutzbestimmungen und klicken Sie auf *Speichern*.

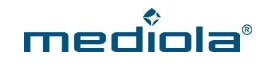

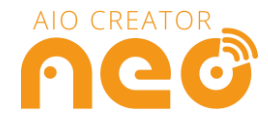

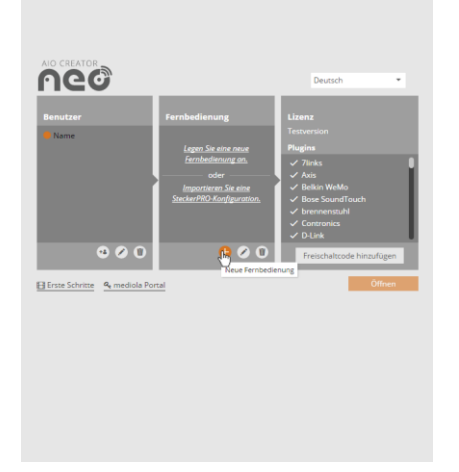

Klicken Sie im Bereich Fernbedienungen auf das Plus-Zeichen, um eine neue Fernbedienung anzulegen.

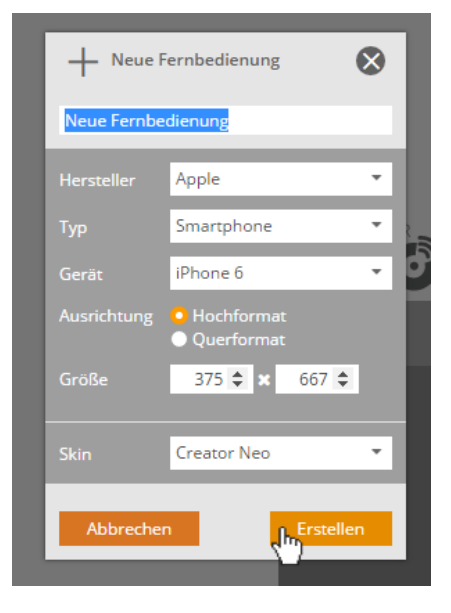

Vergeben Sie einen Namen für Ihre Fernbedienung und wählen Sie die Eckdaten Ihres Mobilgerätes aus, für welches Sie die Fernbedienung erstellen möchten. Klicken Sie anschließend auf *Erstellen.*

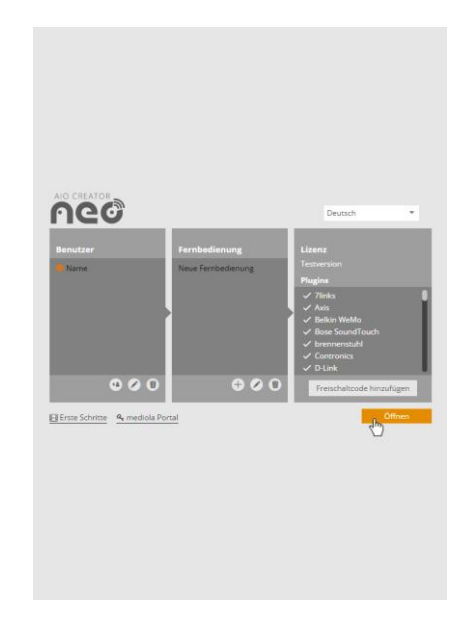

Klicken Sie anschließend auf *Öffnen*.

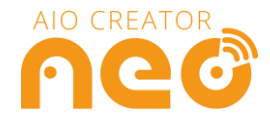

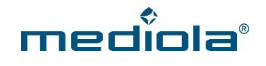

#### **2. Den digitalSTROM Server in NEO integrieren**

Es gibt zwei Möglichkeiten, wie Sie den digitalSTROM Server in NEO integrieren können. Sie können NEO nach dem digitalSTROM Server suchen lassen oder diesen manuell in NEO integrieren. Nachfolgend sind beide Möglichkeiten beschrieben.

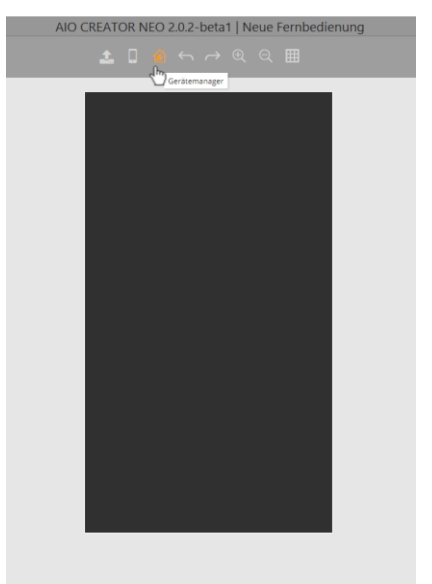

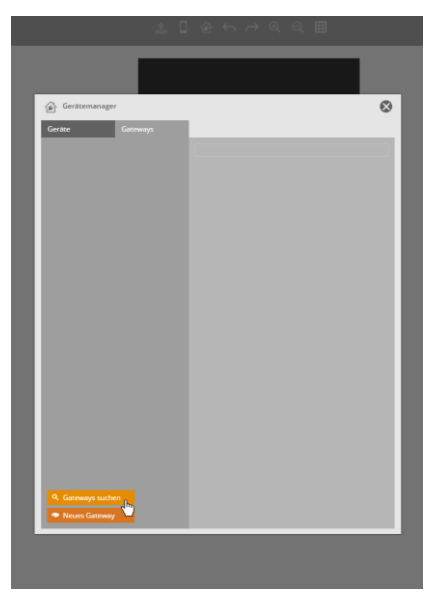

Öffnen Sie zunächst den *Gerätemanager*. Selektieren Sie den Tab *Gateways* und klicken Sie anschließend auf *Gateways suchen.*

 $\overline{\Omega}$ 

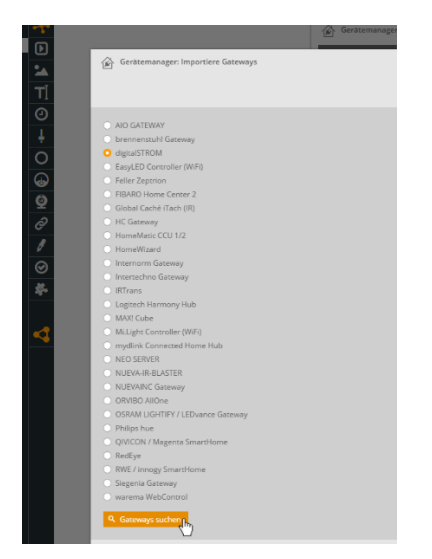

Selektieren Sie nun *digitalSTROM* und klicken Sie anschließend auf *Gateway suchen.*

Im Anschluss wird der gefundene digitalSTROM Server angezeigt. Selektieren Sie (Haken setzen) den Server, den Sie importieren möchten und klicken Sie auf *Importieren.*

4 © 2017 mediola – connected living AG | Änderungen und Irrtümer vorbehalten | Stand: 06/2017

#### **2.1 NEO nach dem digitalSTROM Server suchen lassen**

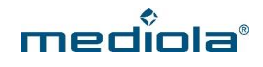

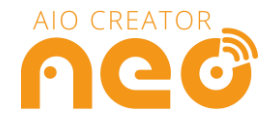

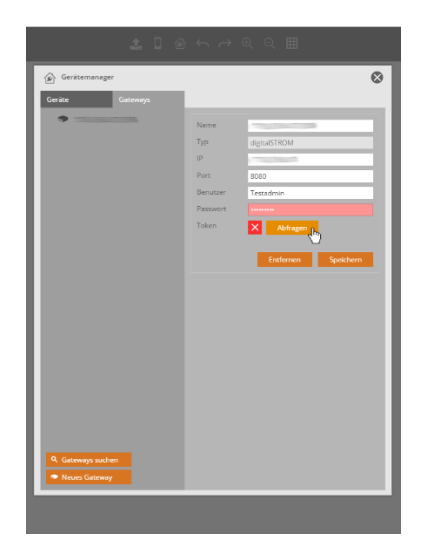

Geben Sie anschließend noch Ihren Benutzernamen und Ihr Passwort ein und klicken Sie dann auf *Token abfragen.*

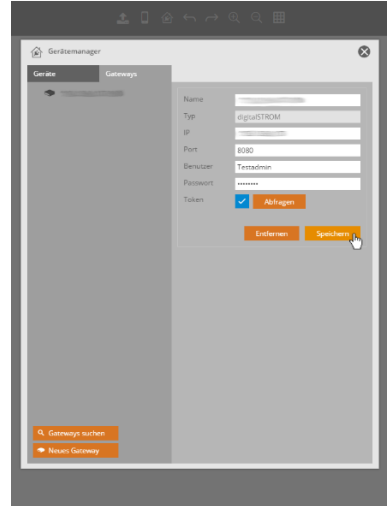

Sobald der Token erfolgreich abgefragt wurde (blauer Haken), klicken Sie auf *Speichern.*

#### **2.2 Den digitalSTROM Server manuell einbinden**

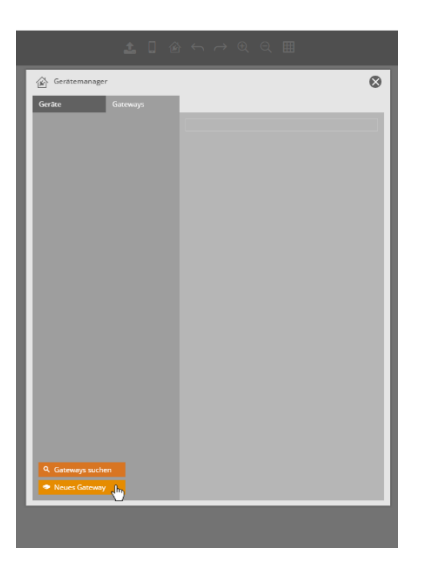

Klicken Sie unter dem Tab *Gateways* auf *Neues Gateway.*

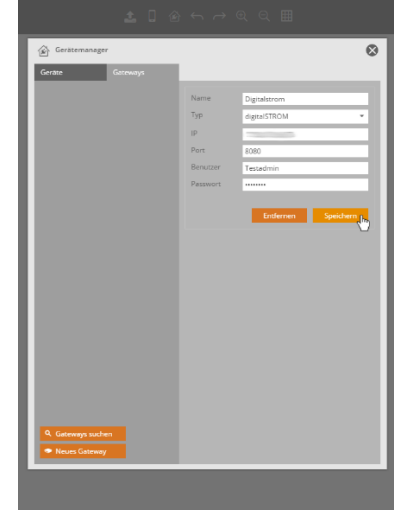

Vergeben Sie einen Namen für den digitalStrom Server, wählen bei *Typ digitalStrom* aus, ergänzen die IP-Adresse des Servers, Ihren Benutzernamen und Ihr Passwort und klicken auf *Speichern.*

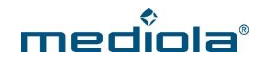

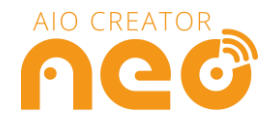

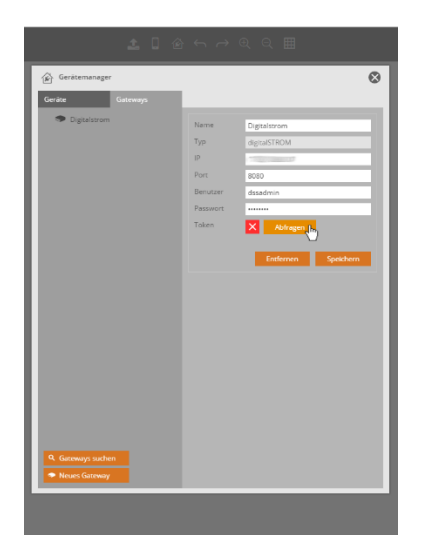

Klicken Sie nun auf *Abfragen,* um den Token für den digitalSTROM Server abzurufen.

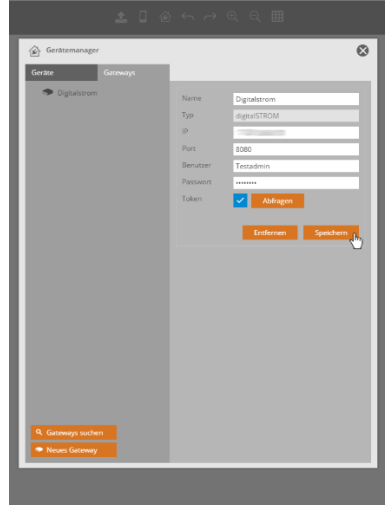

Sobald der Token abgefragt wurde (blauer Haken) klicken Sie auf *Speichern.*

## **3. digitalSTROM Geräte integrieren**

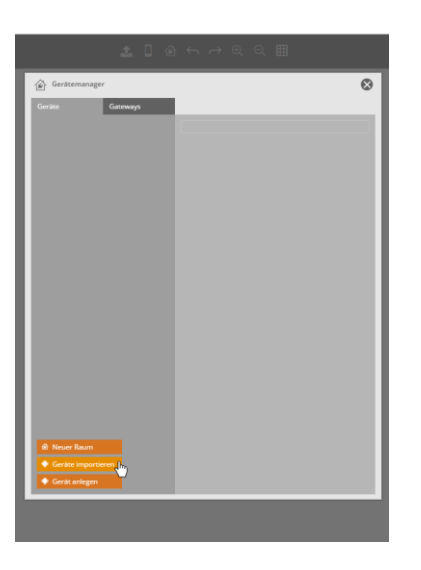

Nachdem Sie den digitalSTROM Server integriert haben, selektieren Sie den Tab Geräte und klicken Sie auf *Geräte importieren.*

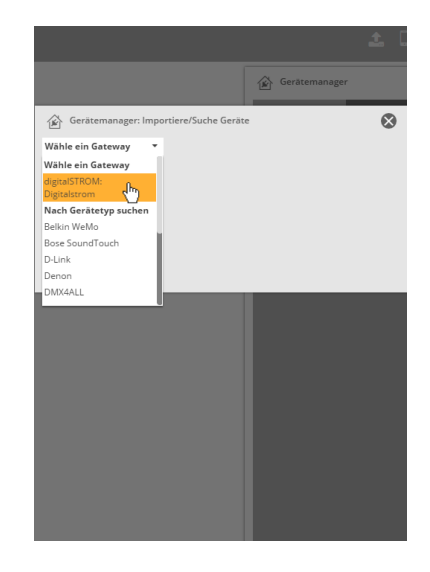

Wählen Sie den zuvor integrierten digitalSTROM Server aus.

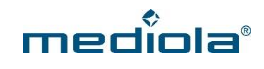

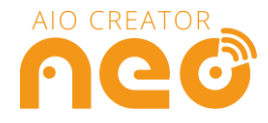

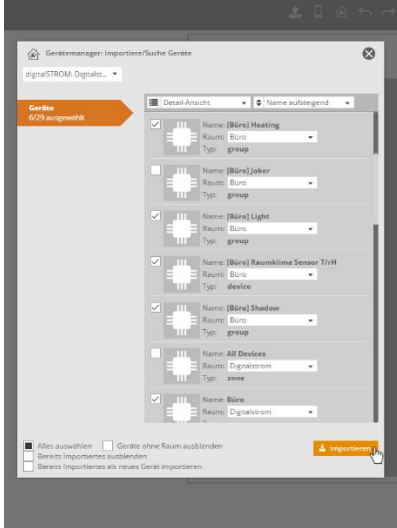

Wählen Sie nun die Geräte (Typ: device), Räume (Typ:Zone), Gerätegruppen (group), Leistungsmesser (meter) oder Ihr Zuhause als Ganzes (Typ: apartement) aus (Haken setzen).Wählen Sie die Elemente aus, die Sie integrieren möchten und klicken Sie anschließend auf *Importieren.* 

*WICHTIG: Wählen Sie zu den Gruppen und Geräten bitte auch immer den zugehörigen Raum und Ihr Smart*  H *Home als Ganzes (apartement) aus, da einige Funktionen, wie raumspezifische Szenen oder Status von Leistungsmessern oder bestimmten Sensoren nur über den Raum auswählbar sind.* 

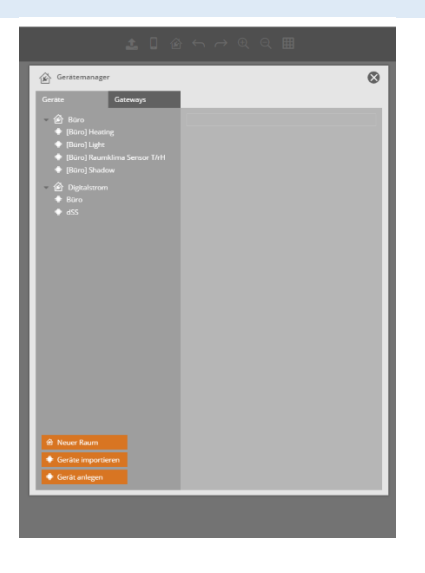

Nach dem Import sind Ihre Gruppen dem jeweiligen Raum zugeordnet. Die Räume (Typ:Zone) selbst, sind im Raum Digitalstrom aufgelistet. Auch einzelne Geräte sind unter dem Raum Digitalstrom aufgeführt.

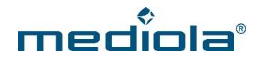

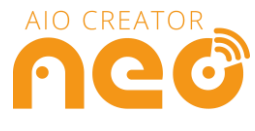

## **4. Die Fernbedienung erstellen**

Nun können Sie beginnen, Ihre Fernbedienung mit NEO zu gestalten. Nachfolgend erfahren Sie einige Besonderheiten bei der Zuordnung Ihrer Befehle und Szenen.

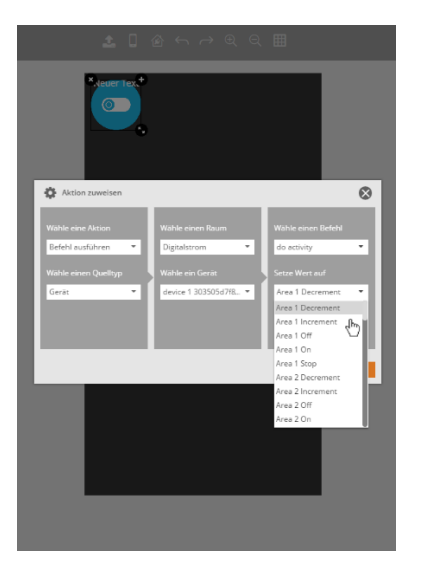

Wenn Sie Ihre Fernbedienung mit NEO erstellen, beachten Sie bitte, dass für ein **Gerät** neben einfachen Befehlen wie z.B. on/off auch die Befehls-Optionen *call scene* und *do activity*  zur Verfügung stehen. Unter *Call Scene* können Sie über die ID (0-127) einer Szene eine Szene starten, unter *do activity* können Sie die Szenen anhand der von Ihnen vergebenen Bezeichnungen auswählen.

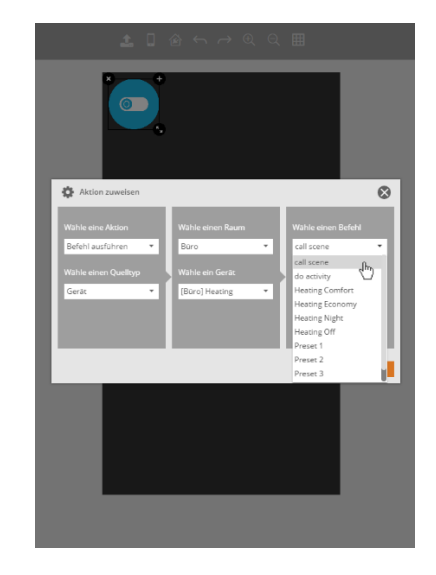

Bei einer **Gerätegruppe** (die Sie unter dem jeweiligen Raum finden), können sie neben *call Scene* und *do activity* für den Raum auch die Raum-Szenen in Ihrer originalen digitalSTROM App finden. Diese sind als *Preset* anhand Ihrer Nummerierung wählbar oder unter dem jeweiligen Namen z.B. "Heating Off".

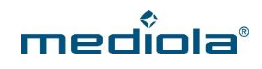

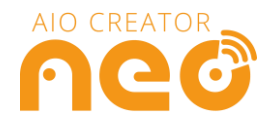

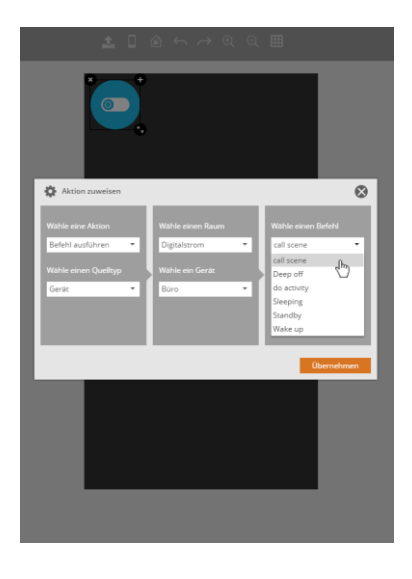

Wenn Sie unter Raum *Digitalstrom* wählen und als Gerät den Raum, können Sie die **raumspezifischen Szenen** auswählen.

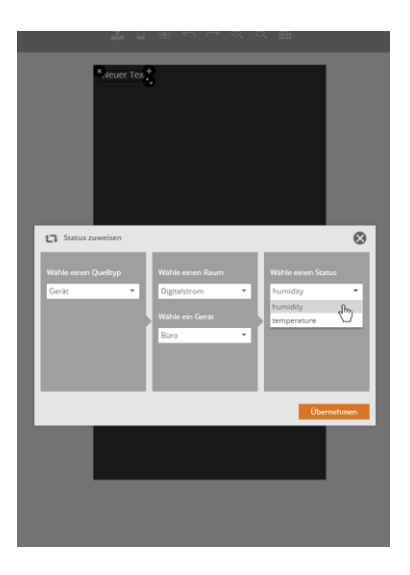

**Status** können nur von Sensoren oder *metern* visualisiert werden. Den Status finden Sie nicht unter dem jeweiligen Gerät, sondern unter dem Raum, dem dieses Gerät zugeordnet ist.